## **Обновление лицензии HASP-ключа**

Для обновления лицензии HASP-ключа необходимо получить файл лицензии (\*.V2C), имя которого совпадает с id вашего HASP-ключа.

Id ключа можно посмотреть: в меню ПМК «Оптимус» Справка  $\rightarrow$  O HASP ключах или в установленном на ПК браузере по адресу http://localhost:1947/ $\rightarrow$ Options | Sentinel Keys.

После получения файла лицензии необходимо вставить ваш HASP ключ в ПК и выполнить следующие шаги:

1. Перейти в адресной строке браузера на **http://localhost:1947/**

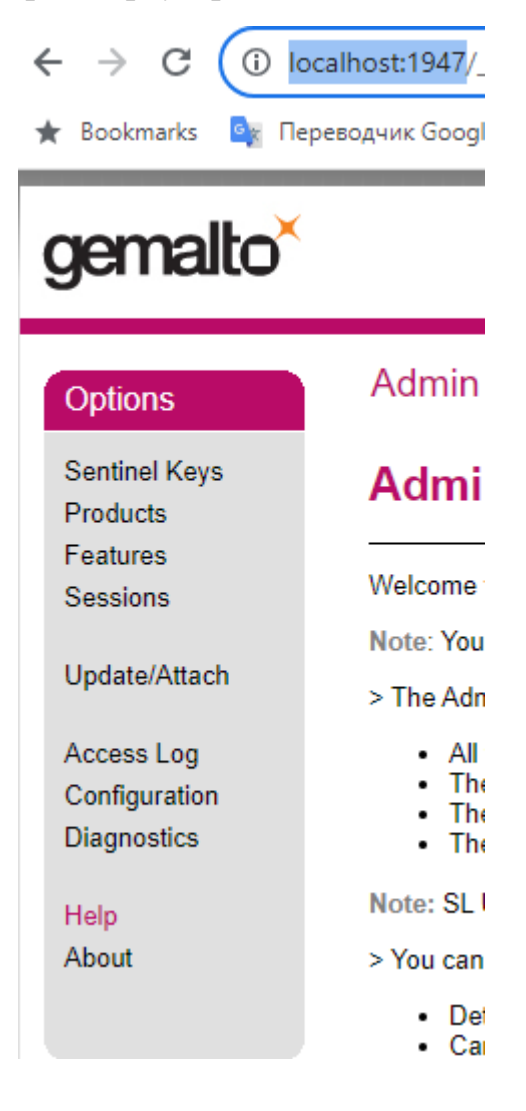

Options  $2. B$  меню

нажать кнопку Update/Attach

# gemalto<sup>x</sup>

# **Options**

**Sentinel Keys** Products Features Sessions

# Update/Attach License to I

### **Apply File**

Apply File

Select a V2C, V2CP, H2R, R2H, H2H c Выберите файл | Файл не выбран

Cancel

#### Update/Attach

Access Log Configuration Diagnostics

Help About

### The following file types can b

- AV2C file contains a license update
- A V2CP file contains license update
- An H2R file contains a detached licer
- An R2H file contains a cancelled deta
- An H2H file contains a rehosted prote
- . An ID file contains the identifiers of th

3. Нажать кнопку

Select a V2C, V2CP, H2R, R2H, H2H or ID file: Выберите файл | Файл не выбран

и выбрать ваш файл лицензии.

4. Нажать кнопку Apply File.

Apply File